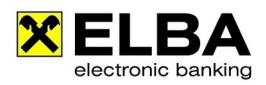

# **Anlage SEPA Lastschrift oder SEPA Firmenlastschrift**

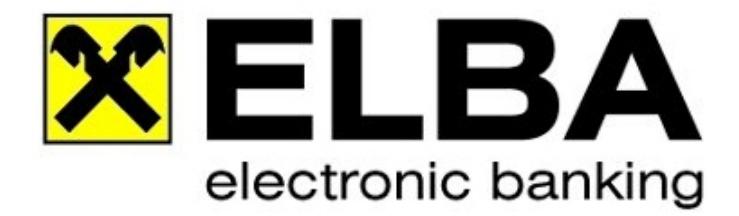

## **ELBA-business 5.6.0**

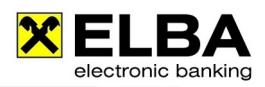

### **1. Allgemein**

Diese Anleitung beschreibt die Anlage eines SEPA Mandates in Ihrem ELBA-business Programm.

### **2. Einrichtung**

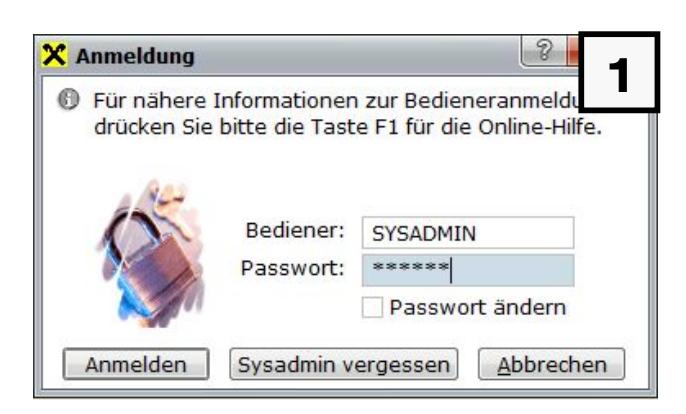

**1** Starten Sie ELBA-business und melden Sie sich mit dem Bediener SYSADMIN an.

Falls das Kennwort nicht bekannt ist, können Sie mit "SYSADMIN vergessen", das Passwort des Systemadministrators zurücksetzen.

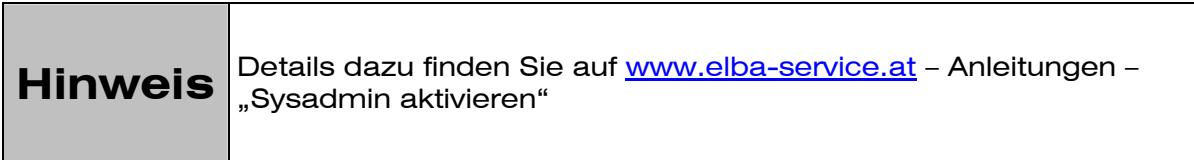

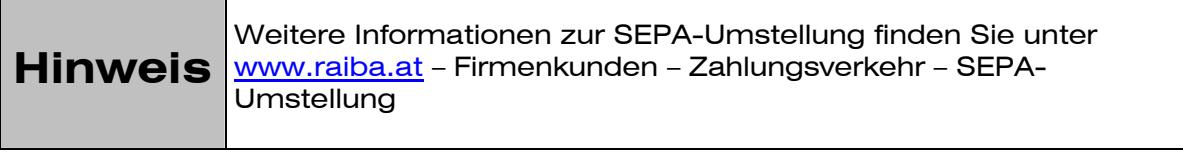

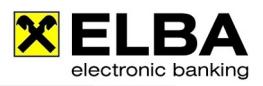

### **2.1 Anlage eines Mandates**

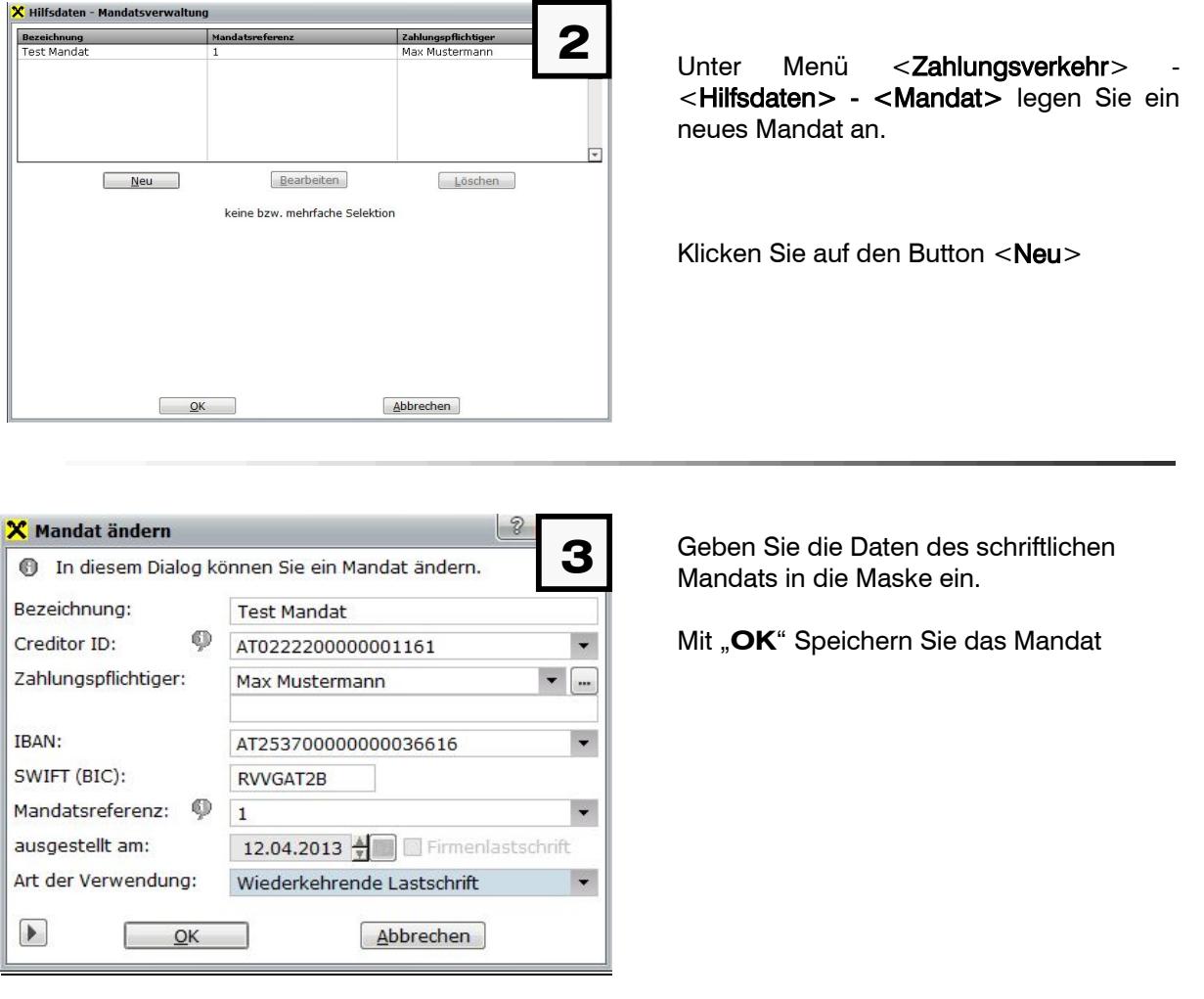

- Bezeichnung (zur internen Verwendung)>> frei wählbare Bezeichnung zur Identifizierung des Mandats beim Zahlungspflichtigen.
- Creditor ID >> der Zahlungsempfänger wird durch die Creditor-ID (europaweit eindeutige Referenz), welche bei der Bank beantragt wird, identifiziert.
- Mandatsreferenz >>

Wiederkehrende Lastschrift:Die Mandatsreferenz darf sich für Erst- und Folgelastschriften nicht ändern.

Einmallastschrift: Die Mandatsreferenz muss sich für jede Lastschrift ändern.

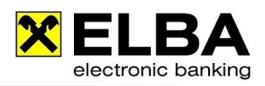

- ausgestellt am >> Datum, an welchem das Mandat schriftlich vereinbart wurde.
- Verwendungsart >> hier können Sie zwischen 3 Varianten wählen.

#### **2.2 SEPA Lastschrift oder SEPA Firmenlastschrift anlegen**

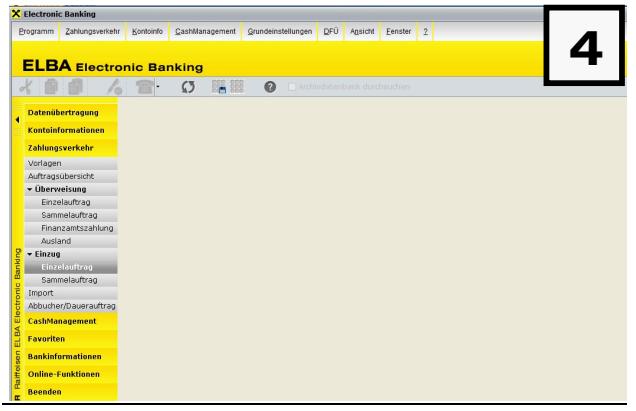

Unter Menü <Zahlungsverkehr>, wählen Sie im Reiter <Einzug> die Option <Einzelauftrag>.

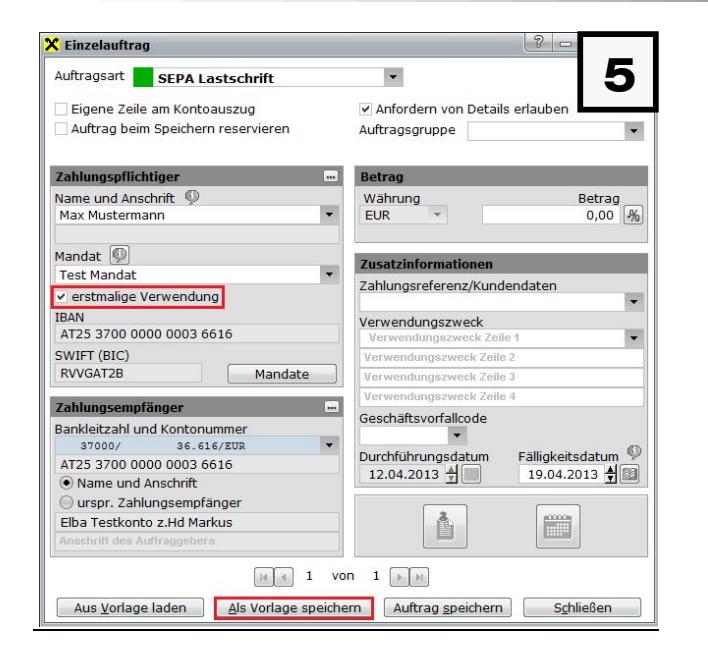

Wählen Sie <SEPA Lastschrift> oder <SEPA Firmenlastschrift> aus.

Wählen Sie den <Zahlungspflichtigen> und das <Mandat> aus.

In den Feldern <Betrag> und <Verwendungszweck> geben Sie die Daten aus Ihren Unterlagen ein.

Klicken Sie auf den Button <Als Vorlage Speichern>.

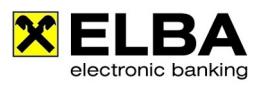

#### **2.3 Unterschiede zwischen SEPA Lastschrift oder SEPA Firmenlastschrift**

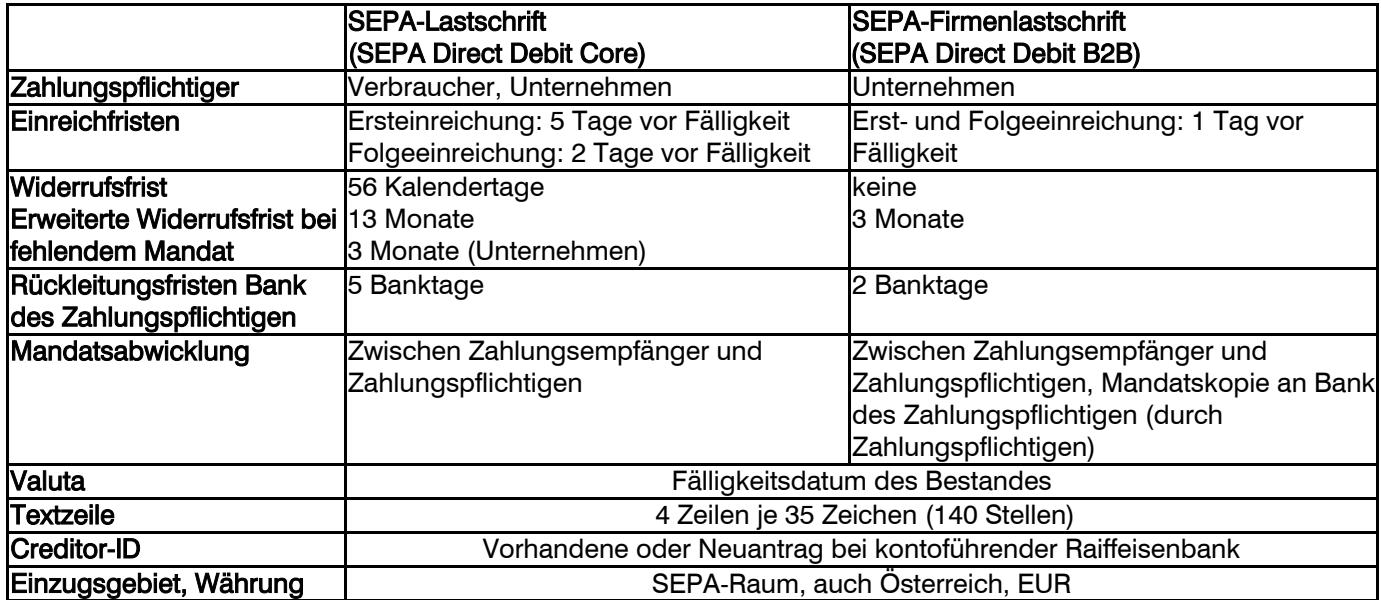

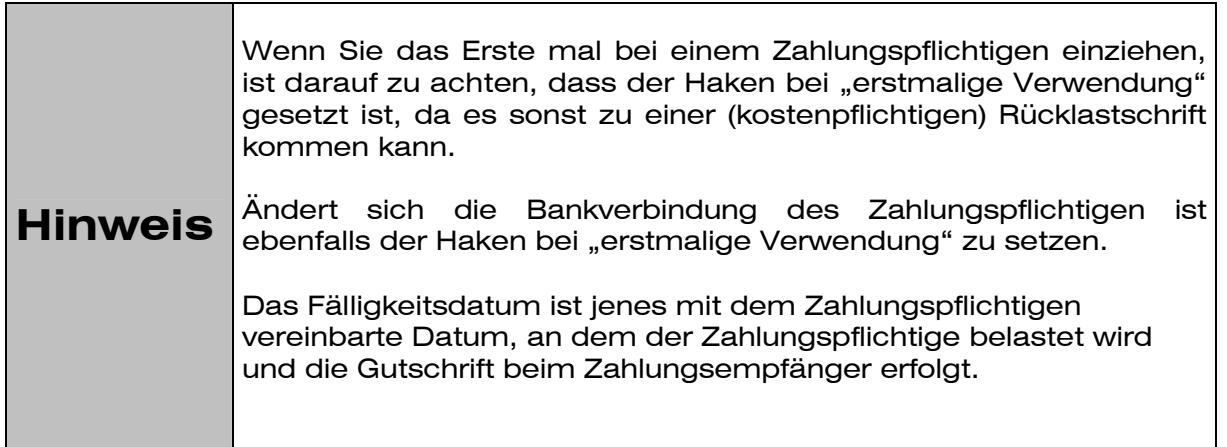